# Out of Syncと表示されるSPOGのCVPのトラブ ルシューティング

### 内容

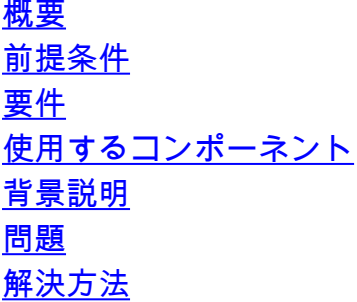

#### 概要

このドキュメントでは、Out of Syncと表示されたSingle Pane of Glass(SPOG)のCustomer Voice Portal(CVP)をトラブルシューティングする手順について説明します。

## 前提条件

#### 要件

次の項目に関する知識があることが推奨されます。

- $\cdot$  CVP
- Packaged Contact Center Enterprise(PCCE)
- Unified Contact Center Enterprise (UCCE)

#### 使用するコンポーネント

このドキュメントの情報は、次のソフトウェアとハードウェアのバージョンに基づいています。

- $\cdot$  CVP 12.0.1
- $\cdot$  PCCE/UCCE 12.0.1

このドキュメントの情報は、特定のラボ環境にあるデバイスに基づいて作成されました。このド キュメントで使用するすべてのデバイスは、初期(デフォルト)設定の状態から起動しています 。対象のネットワークが実稼働中である場合には、どのようなコマンドについても、その潜在的 な影響について確実に理解しておく必要があります。

#### 背景説明

このドキュメントでは、CVPが11.(x)から12.0.(1)にアップグレードされ、U/P(CCE)が12.0.1にア ップグレードされた後、図に示すようにCVPがOut of Syncを報告する状況について説明します。

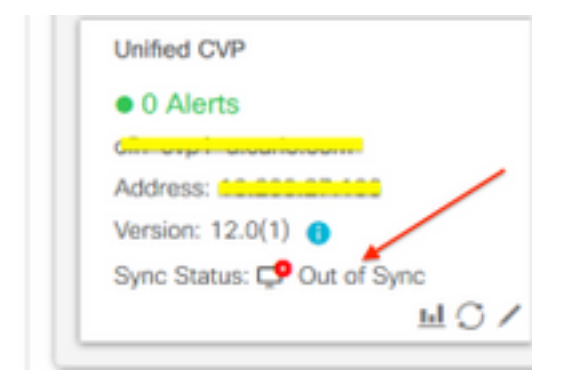

#### 問題

CVPから12.0.(1)へのアップグレード後、SPOG CVPでOut of Syncが報告されます。

## 解決方法

1. Administration and Data Server and Administration Client(AW)ノードからCCBUログを収集しま す。次の場所からCCBUログを収集します。

(drive):\icm\tomcat\logs Filename starts with "CCBU" and "Error". ログスニペットの例:

0002331956: a.b.c.d: Dec 18 2019 16:28:09.444 +0000: %CCBU\_pool-9-thread-1-6-REST\_API\_INFO: Starting DEFERRED SYNC for config=CONFIG REQUEST\_TYPE\_CVP\_PROPERTIES 0002331957: a.b.c.d: Dec 18 2019 16:28:09.444 +0000: %CCBU\_pool-9-thread-1-6-REST\_API\_INFO: sendRestRequestToMachine :: counterRetryAttempt= 1 0002331958: a.b.c.d: Dec 18 2019 16:28:09.444 +0000: %CCBU\_pool-9-thread-1-6-REST\_API\_INFO: Rest call: PUT<https://a.b.c.d:8111/cvp-orm/rest/cvpconfig> application/json 0002331959: a.b.c.d: Dec 18 2019 16:28:09.475 +0000: %CCBU\_pool-9-thread-1-6-REST\_API\_INFO: Response Got Status is Internal Server Error 0002331960: a.b.c.d: Dec 18 2019 16:28:09.475 +0000: %CCBU\_pool-9-thread-1-6-REST\_API\_INFO: Response Got is PUT<https://a.b.c.d:8111/cvp-orm/rest/cvpconfig> returned a response status of 500 Internal Server Error 0002331961: a.b.c.d: Dec 18 2019 16:28:09.475 +0000: %CCBU\_pool-9 thread-1-3-REST\_API\_EXCEPTION: %[exception=com.cisco.ccbu.api.jaxb.error.ApiException: <!doctype html>HTTP Status 500 – Internal Server Error][message\_string=Error 500 occurred while trying to PUT to <https://a.b.c.d:8111>]: The REST API has caught an exception

mediaserver.propertiesの重複エントリ(drive:\Cisco\CVP\conf)が根本原因です。

#### 2. CVP Aでmediaserver.propertiesという名前のファイルを開き、次の点に注意してください。

MediaServer.default = a.b.c.d MediaServer.default = a.b.c.d MediaServer.1.hostName = test.test.com MediaServer.1.hostName = test.test.com MediaServer.1.ip = w.x.y.z MediaServer.1.ip = w.x.y.z MediaServer.1.port = MediaServer.1.port = MediaServer.1.isFTPEnabled = false

```
MediaServer.1.isFTPEnabled = false
MediaServer.1.ftpPort = 21
MediaServer.1.ftpPort = 21
MediaServer.1.ftpUserName =
MediaServer.1.ftpUserName =
MediaServer.1.ftpPswd = aaaaaaaaaaaaaa+===
MediaServer.1.ftpPswd = bbbbbbbbbbbbbbb=+---
MediaServer.1.vip =
MediaServer.1.vip =
```
注:値「MediaServer.1.ip = w.x.y.z」に重複エントリがあります。

ただし、CVP Bでmediaserver.propertiesファイルがチェックされたと、MediaServerに重複する エントリがないことがわかります。

```
MediaServer.default = a.b.c.d
MediaServer.1.hostName = test.test.com
MediaServer.1.ip = a.b.c.d
MediaServer.1.port =
MediaServer.1.isFTPEnabled = false
MediaServer.1.ftpPort = 21
MediaServer.1.ftpUserName =
MediaServer.1.ftpPswd = aaaaaaaaaaaaaa+===
MediaServer.1.vip =
```
注:mediaserver.propertiesファイルのバックアップを取り、サービスの再起動が必要な場 合に本番ノードで作業している場合は、必ずメンテナンス・ウィンドウをスケジュールしま す。

3.各CVPノードのmedia.propertiesファイル内の重複するすべてのエントリを削除し、変更するた めにファイルを保存します。

4.このCVPノードでCisco CVP Web Services Managerサービスを再起動します。

5. SPOGのCVPのステータスを確認します。